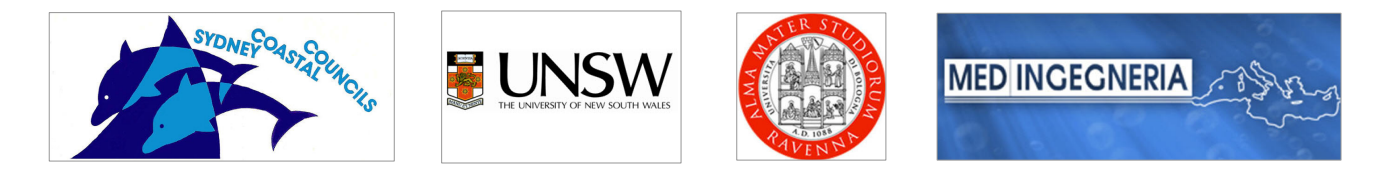

# **A METHOD FOR ASSESSING THE VULNERABILITY OF BUILDINGS TO CATASTROPHIC (TSUNAMI) MARINE FLOODING**

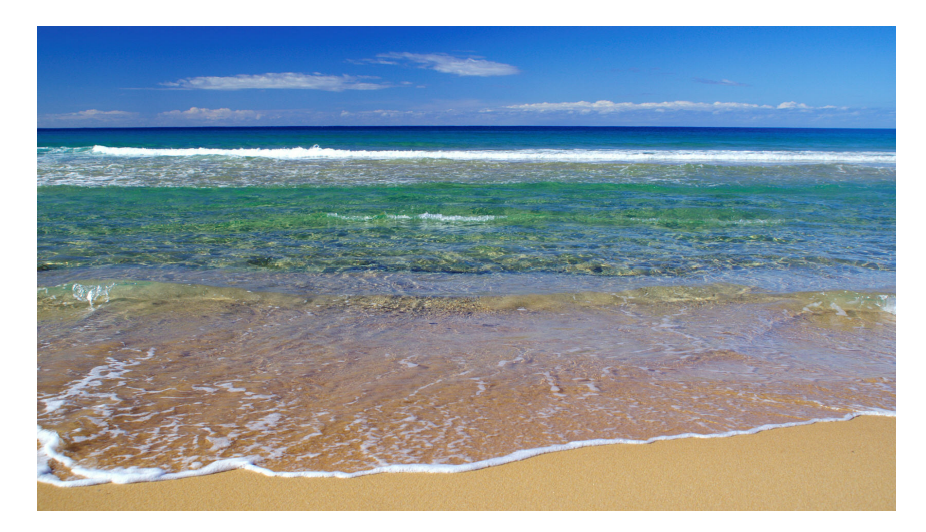

# **ArcGIS® toolbox USER MANUAL**

**FILIPPO DALL'OSSO and DALE DOMINEY-HOWES**

This ArcGIS ® toolbox User Manual was developed as part of a collaborative research project called "A method for assessing the vulnerability of buildings to catastrophic marine (tsunami) flooding". The project partners include:

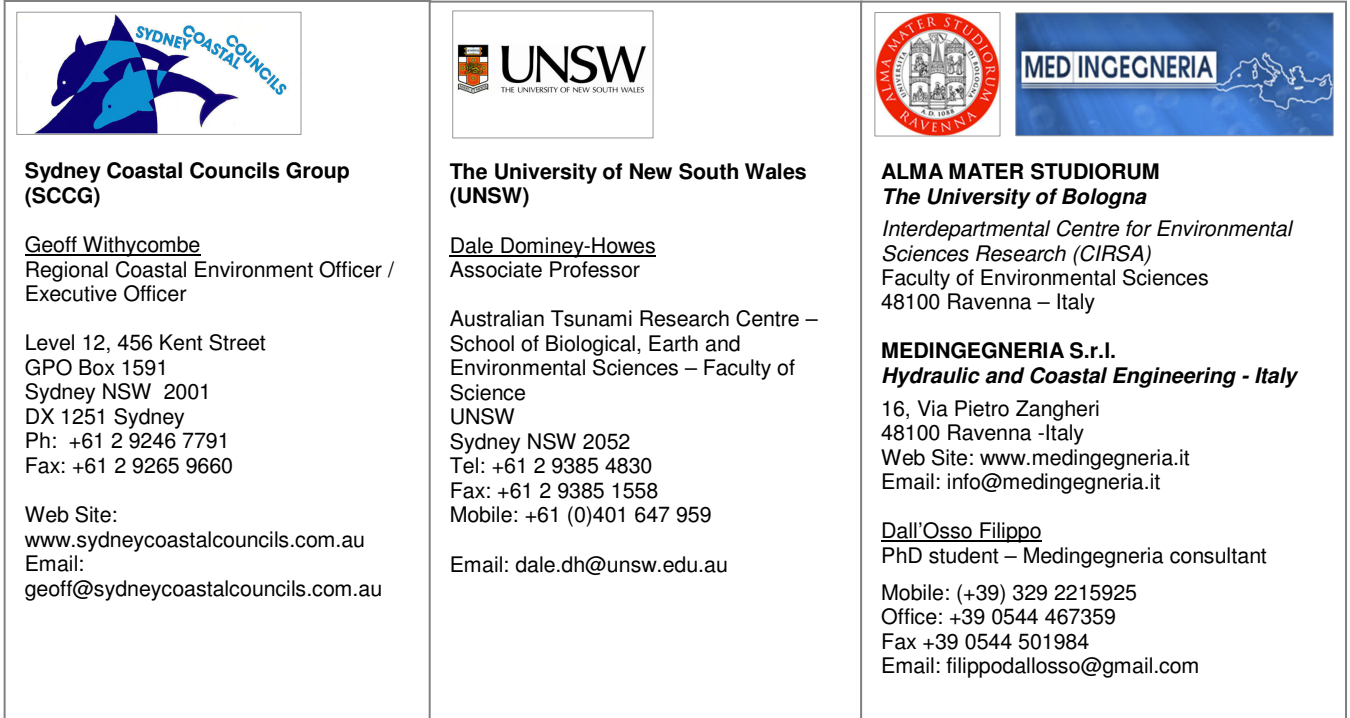

© UNSW and the Sydney Coastal Councils Group Inc., to the extent permitted by law, all rights are reserved and no part of this Manual covered by copyright may be reproduced or copied in any form or any means without the written permission of the original authors. However, this Manual may be utilised for the purposes of undertaking tsunami vulnerability assessment research as detailed in the accompanying report. Dall'Osso and Dominey-Howes must be acknowledged as the original authors of the method detailed herein.

### CONTRIBUTING AUTHORS:

**Filippo Dall'Osso,**  The University of Bologna, Italy filippodallosso@gmail.com

**Dale Dominey-Howes,**  The University of New South Wales,Australia dale.dh@unsw.edu.au

Cover image: Filippo Dall'Osso. © All rights reserved

# Contents:

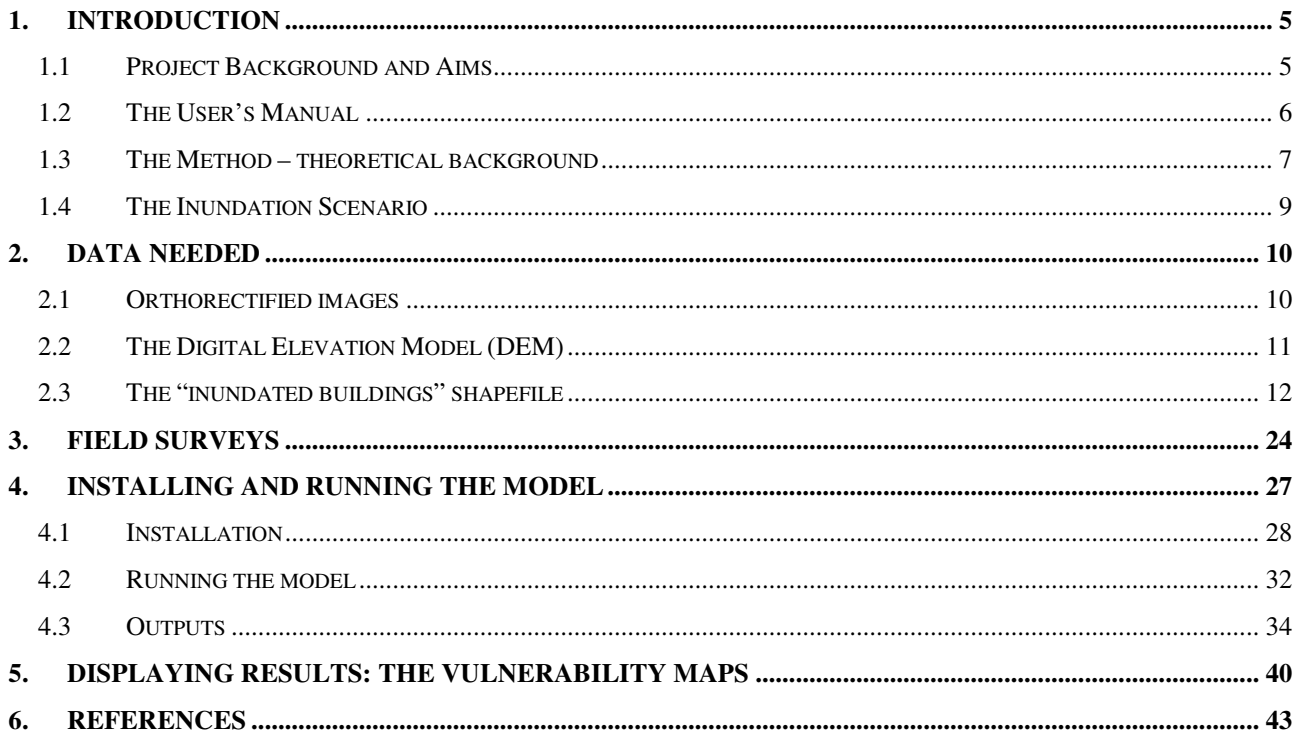

#### **1. INTRODUCTION**

The Sydney Coastal Councils Group (SCCG) partnered with the University of New South Wales to undertake a research project that applied and tested a newly developed and highly novel GIS tool to assess the vulnerability of coastal infrastructure to catastrophic marine floods. The outputs may be used by council to make decisions about long-term strategic planning and development and by emergency services to preplan for future hazard events.

#### **1.1 Project Background and Aims**

Low-lying coastal buildings are vulnerable to the impact of catastrophic marine floods associated with tsunami and storm surges. The future impacts of such floods will be worse than in the past because of climate related sea level rise and increased exposure at the coast. Coastal planners and risk managers need innovative tools to undertake assessment of the vulnerability of buildings and infrastructure in order to be able to estimate *probable maximum loss* located within their areas of responsibility. Such assessments will enable risk mitigation measures to be developed and challenges of long-term sustainability to be addressed. The aims of the project were to apply a newly developed GIS vulnerability assessment tool to selected coastal suburbs of Sydney,

evaluate and quantify the vulnerability of buildings at those locations to a hypothetical tsunami (or storm surge) flood based on the latest scientific understanding, produce maps to display the spatial distribution of vulnerable structures at a scale of 1:5000, to make recommendations about possible risk management strategies at those locations and to provide a tool kit for local government to undertake vulnerability assessment themselves.

#### **1.2 The User's Manual**

This manual, together with the attached CD-Rom, provides a step by step guide that can be used to apply the method developed by us to other coastal areas.

This manual refers to the software **ArcGIS 9.2, from ESRI**, which was used throughout the project. Nevertheless, users who do not have that software should be able to follow the overall approach (which is described in detail in the project final report available from the SCCG at http://www.sydneycoastalcouncilsgroup.com.au) using another GIS platform.

The CD-Rom associated with this manual contains a GIS model that can be easily run through ArcGIS 9.2. The model uses as input, a set of initial data and provides as output the 'Relative Vulnerability Index' score of each building in the case study area.

In this manual, readers will find information about the following topics:

- A detailed list of the initial data required to run the GIS model in ERSI ArcGIS 9.2
- Some suggestions for gathering missing data via field surveys
- Instructions on how to install and run the GIS model
- Instructions for creating the vulnerability maps

# **1.3 The Method – theoretical background**

The definition of vulnerability that has been adopted throughout this work is given by Mitchell (1997), and states that vulnerability is "the susceptibility to injury or damage from hazards".

This model can automatically calculate a numerical index for each building, which is referred to as the "Relative Vulnerability Index" (RVI). RVI ranges between 1 (minimum) and 5 (maximum), and represents the relative vulnerability of each building to the inundation scenario used as the boundary condition (see next paragraph).

According to the definition of vulnerability used here, the RVI score of each building is estimated as a weighted sum of two different components:

- 1. the vulnerability of the carrying capacity of the building structure given by the horizontal hydrodynamic force associated with water flow; and
- 2. the vulnerability of different building components due to their prolonged contact with water (the internal and external plaster, the fixtures, the paving tiles, the floors and electric appliances etc).

Given these two components, the RVI score of every building in this study has been calculated using the following equation:

# **Relative Vulnerability Index (RVI) = (2/3) x ("SV\_1\_5") + (1/3) x ("WV\_1\_5")**

where:

**"SV\_1\_5"** is the standardized score (from 1 to 5) for the **structural vulnerability**, and

**"WV\_1\_5"** is the standardized score (from 1 to 5) for the **vulnerability to water intrusion**

When the model runs, it calculates "SV\_1\_5" and "WV\_1\_5", together with all the intermediate steps needed to obtain RVI. All the outputs of the model are described in Section 4.3.

For further information about the theoretical background for the method, refer to the final project report available at http://www.sydneycoastalcouncils.com.au

#### **1.4 The Inundation Scenario**

The scenario that has been used as the boundary condition to run the vulnerability assessment is a locally generated submarine landslide tsunami achieving a run-up of +5 metres above sea level. Such a tsunami equates to a "credible *worst case scenario"* that could occur in the Sydney region. Whilst a tsunami is a low probability event, the consequences would be significant. Importantly, a 5 metre run-up is similar to what could be expected during an extreme storm surge on a high tide. Therefore, the vulnerability tool may easily be applied to storm surge inundation increasing its applicability.

### **2. DATA NEEDED**

Input data required to run the model include:

- high resolution aerial or satellite images
- a Digital Elevation Model with the best vertical accuracy and horizontal resolution as possible (LiDAR data would be perfect)
- an ESRI shapefile (saved as "inundated buildings") containing all the polygons associated with the buildings to be analysed
- and data related to a range of structural features for each building (see below).

All the data must be georeferenced with respect to the same coordinate system.

#### **2.1 Orthorectified images**

Both aerial and high resolution satellite images (such as Quickbird images, or Ikonos) are suitable for this analysis if they are georefernced and orthorectified. These images can be used as a geographical base to start building the GIS system. For example, if the shapefile of the buildings does not exist yet, the buildings can be digitalized in ArcGIS once the images have been displayed to their correct coordinates.

# **2.2 The Digital Elevation Model (DEM)**

A Digital Elevation Model is of paramount importance in understanding flow depth across the inundation zone. Using the scenario of  $a + 5$  m tsunami (or storm surge) the water depth in each point of the flooded area is given by:

Water Depth at the point "a"= (5 metres + maximum tide level) – (topographical elevation at "a")

A DEM having a vertical accuracy of at least one metre is required for an effective description of the inundation.

In order to apply the GIS numerical model, users will need to insert the values of the water depth touching every single building inside the attribute table of the "inundated buildings" shapefile, under the field "water depth". To do this, it is necessary to convert the DEM into a polygon shapefile composed of different spatial overlays (in the form of polygons), each representing the spatial area

contained within an elevation range of 1m. e.g. 2-3m AHD, overlying the area within the elevation range 1-2m AHD, and so on, up to the maximum inundation depth for the study area. This shapefile should be named "water depth". The conversion procedure depends on the starting format of the available DEM.

Normally, if the DEM is in an ASCII format which is readable by ArcGIS 9.2, it can be transformed into a RASTER file using the ArcGIS conversion tool "ASCII to RASTER". Then, the RASTER file can be converted to a polygon shapefile with the tool "RASTER to polygon".

#### **2.3 The "inundated buildings" shapefile**

All the buildings that will be inundated in the flood scenario need to be digitalized as polygons in order to generate an ESRI shapefile, named "inundated buildings". In some cases this kind of file already exists, and it may be obtained from local authorities. However, it will always need some modification, and it will not contain the attribute data needed for every building.

In order to facilitate the work of this user's manual, the "inundated buildings" shapefile has already been inserted in the associated CD-Rom. This file contains the attribute table needed to run the vulnerability model. The table is however empty, because no buildings have been digitalized although it does contain the fields that will need to be filled with building features once their digitalization is complete.

Users will need to upload this file into the GIS (ESRI ArcMap 9.2), and start editing with the "Create new feature" mode. To understand what buildings need to be digitalized (because they would be inundated), users will need to display in the GIS both the aerial (or satellite) images and the "water depth" shapefile. A good digitalization result can be achieved by working at a scale higher than 1:2000.

Once all the building footprints have been digitalized and saved, users will be ready to start completing the attribute table. The list of the attributes needed for every building is shown below. They are also reported as a field (a column) in the table of attributes of the "inundated buildings" shapefile.

**1. The Inundation Depth** (field name: "water depth"): is the depth of the water (in metres) expected to surround/inundate the building (according to the inundation scenario). The inundation depth is obtained by selecting buildings by location (by making an intersection with the "water depth" polygon shapefile). To do this, in the "water depth" shapefile, select the polygon corresponding to 1 metre of inundation. Then, in the ArcMap toolbar, click "Selection" / "Select by location". In the selection window that appears, choose the "select features from" option, tick the "inundated buildings" layer, select "intersect" in the following box, tick the "water depth" layer in the last box and tick the "Use selected features" option (Figure 1). All the buildings touched by only 1 metre of water will be selected. It is now possible to put "1" in their attribute table, under the field "water depth". Now repeat the "selection by location", intersecting "inundated buildings" with the polygon corresponding to 2 metres of inundation (you need this polygon to be selected before the "selection by location" runs). Write "2" in the "water depth" field of the selected buildings, and repeat the entire process for all the other values of inundation depth.

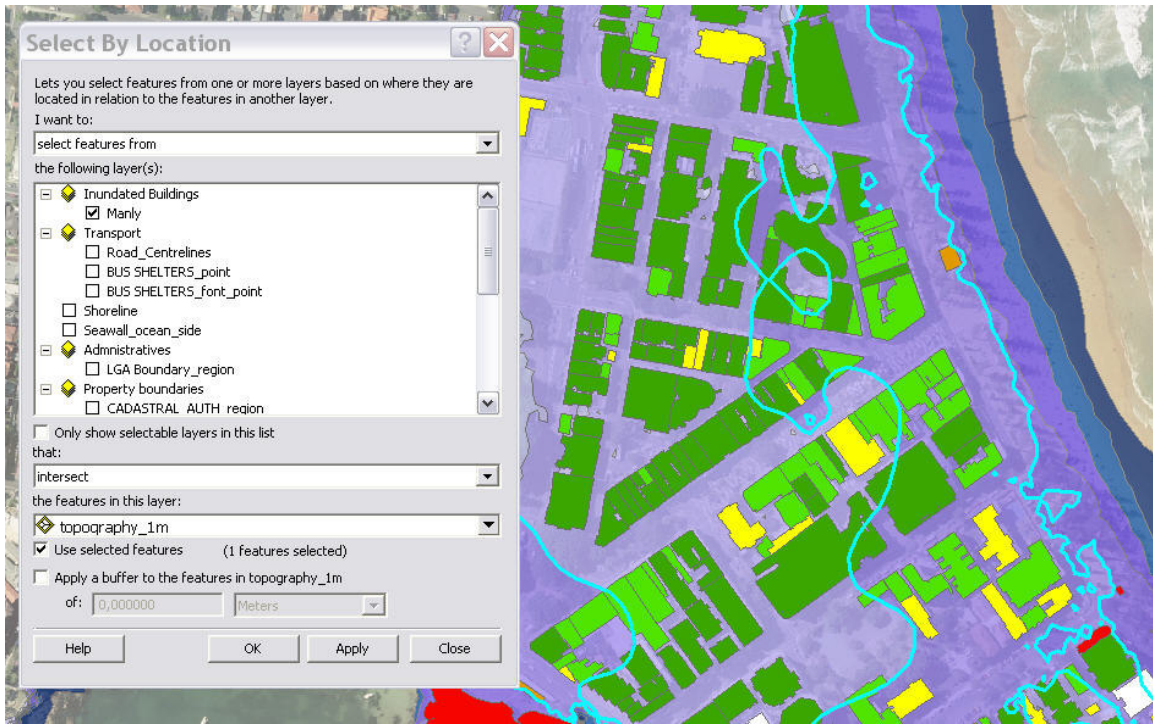

**Figure 1. Selecting inundated buildings by location**

- **2. The Building Material And Technique Of Construction** (field name: "m"): Is the standardized score related to the main construction material categories for each building. It ranges from -1 (minimum vulnerability) to +1 (maximum vulnerability) (Table 1). In the field "m", insert only the score associated with the building material.
- **3. The Number Of Stories** (there are two fields for this attribute: "stories" and "s"): The number of stories above the ground level (basement) are not considered here. The number of stories and their corresponding scores are shown in Table 1. Insert the score under the field "s", and the number of stories (1, 2, 3, 4, 5, 6, 7…) in the field "number of stories".
- **4. Ground floor hydrodynamics** (field name: "g"): scores must be given to this field according to Table 1.
- **5. Foundations Type** (field name: "f"): deep foundations are more resistant to the scouring effect of water flow, and they can lessen the impact of the wave on building walls. Scores must be given to this field according to Table 1. In the event that no data about foundation type are available, the foundation strength can be inferred as a direct function of the load of the building and the type of soil (Terzaghi, 1943). If we assume that all the building structures we examined are 'engineered' structures, and that the type of soil is constant,

the foundation strength becomes a direct function of the building load and load is correlated with the number of stories. In this case, the score for the foundations field ("f") will be the same as the score for the number of stories field ("s"). In order to obtain the "best available estimate" for the foundation factor, we can consider this approximation to be acceptable.

- **6. Shape and orientation of the building footprint** (field name: "so"): during past tsunamis, buildings with hydrodynamic shapes (hexagonal, triangular, rounded, etc.) suffered lighter damage than long rectangular or "L" shaped buildings, with their main wall perpendicular to the water flow direction (Warnitchai, 2005; Dominey-Howes and Papathoma, 2007). Assuming the inundation will proceed in a direction perpendicular to the shoreline, scores must be given to this field according to Table 1.
- **7. Preservation Conditions** (field name: "pc"): scores must be given to this field according to Table 1
- **8. Movable Objects** (field name: "mo"): during inundation movable objects will be draggedaround by flowing water. Buildings close to car parks, or to crossroads, are more likely to be damaged by this secondary flood effect (Darlymple and Kriebel, 2005). Scores for this field must be given according to Table 1.
- **9. Building Row** (there are two fields for this attribute: "*build row*" and "*PROT br*"): one of the most important factors providing protection from the impact forces of a tsunami is the number of other structures located between a particular building and the coastline. Posttsunami field surveys demonstrated that buildings located in rows further inland were somewhat shielded, even when buildings in front of them collapsed (Dominey-Howes and Papathoma, 2007; Reese et al, 2007). Scores must be given to the field "PROT br" according to Table 2. In the field "build\_row" just write the number of the row where the building is located. The row closest to the shoreline is row 1. Sometimes, when rows are not evident and there are many adjacent buildings, it can be useful to ask this question: "how many structures capable of shielding this building are present between it and the shore?"
- **10. Seawall** (field name: "PROT sw"): vertical seawalls, normally built to protect against high tides and storm surges, can provide protection during a tsunami (Darlymple and Kriebel, 2005). If a building is located behind a seawall, enter a score in the "PROT\_sw" field according to Table 2.
- **11. Natural Barriers** (field name: "PROT *nb*"): the presence of natural barriers such as coastal forests can significantly reduce the level of structural damage to buildings located landward of these natural barriers (Matsutomi et al, 2006, Olwig et al, 2007). The degree of protection from natural barriers can be inferred though field surveys and aerial images. Scores must be given to this field according to Table 2.
- **12. Brick Wall around the building** (field name: "wall height"): individual walls located around building structures (such as garden walls) although not specifically constructed to provide protection from flooding, do offer some protection from flood inundation (Dominey-Howes and Papathoma, 2007). The degree of protection is dependent on the height of the wall compared to the depth of the inundation at the point where the building is located. These data can only be gathered during field surveys. Type in this field an approximate value of the wall height (in metres). The model will compare it with the water level expected to occur in that location.
- **13. Basement levels** (field name: "basem levs"): This is the number of floors located below the ground level. A given building can have more than one underground level and all these levels would be completely submerged by water.
- **14. Number of Units** (field name: "*numb units*"): An individual building may not have a discrete use. It may be divided in to multiple units and the units may have different functions. "numb" units" is the number of residential, or commercial or any other type of unit within a given building. It is useful to divide units according to their use (e.g., 3 commercial units  $+15$ residential units  $+1$  health unit). This is not a factor used for the computation of the building vulnerability, but it is very important in order to understand results of the model and may also be useful for understanding the vulnerability of the building occupants.
- **15. Building Use:** In this field a description of the use of each building should be given according to the following:
	- "res" is the code for residential buildings
	- "comm" is the code for commercial buildings
	- "health" is the code for heath buildings
	- "trans" is the code for transport system buildings
	- "gov" is the code for governmental buildings
	- "utilities" is the code for utilities buildings
	- "edu" is the code for education buildings
- "recreation/culture" is the code for buildings for recreation activities (sport, cinema, etc.) and cultural uses (religion, museum, heritage buildings, etc.)
- "tourism" is the code for hotels, residence, holiday houses etc
- "unknown" is the code for buildings under construction

In case a building is used for more than one activity, please type the code for each activity. For example, in the case of a residential and commercial building, type "res+comm".

- **16. Notes** (field name: "notes"): Use this field to insert any additional information that can be used to identify other important features of the building, such as:
	- building under construction,
	- ground floor given over to parking and/or storage only,
	- the floor height is noticeably higher than the ground level,
	- name of the commercial activity within the building, etc.

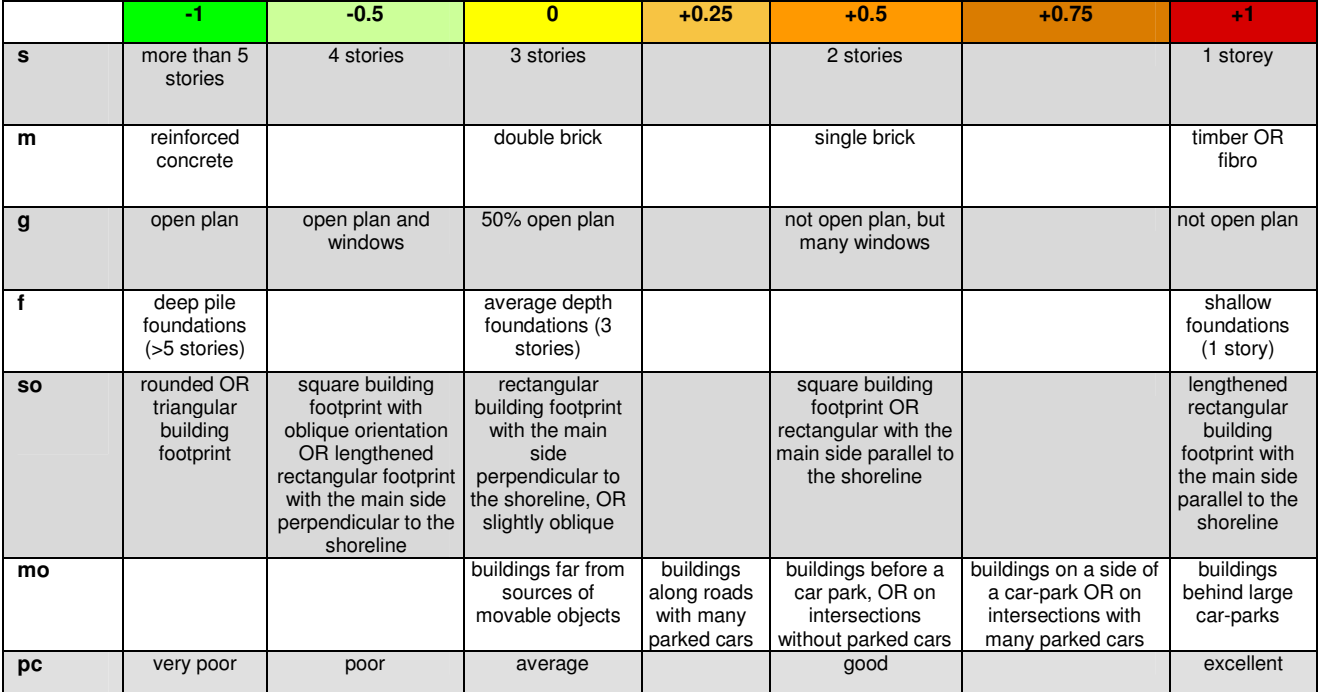

#### **Table 1. Values assigned to the seven factors influencing the structural vulnerability of a building ("Bv").**

**Table 2. Scores assigned to the four factors influencing the level of protection of a building ("Prot"). Scores close to zero indicate an high protection level, while scores equal to 1 indicate that the building is totally exposed to the water impact.** 

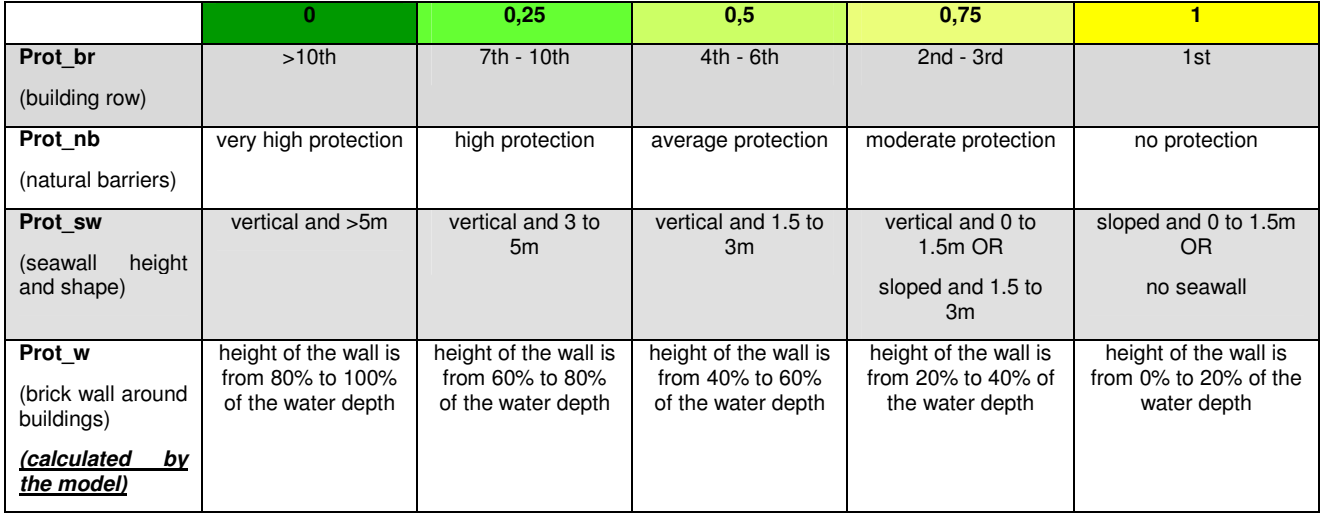

# **3. FIELD SURVEYS**

In order to run the model, all data listed in Section 2 must be gathered for each building. In many cases, some data may be obtained from the local government authority but in most cases, building attributes will need to be identified via field surveys.

If the number of buildings to be surveyed is large, it is worthwhile dividing buildings into two or more blocks. Blocks can also be created if buildings are located in two or more different areas, far from each other.

Field surveys should be undertaken block by block.

For each block, a map must be created using the GIS and printed out for use in the field survey. The map must contain all the buildings on the block, labeled with a unique Identification Number (Figure 2). Together with the map, the empty attribute table for the relevant buildings must be printed and brought into the field (Figure 3). In the first column (FID), all the building IdentificationNumbers should be listed for that block, so that the field surveyors will be able to find buildings on the map and record their attributes in the table.

Once a table is completed, all data must be manually transferred into the GIS, according to the instructions described in Section 2. This phase is time consuming and great care should be taken to ensure no data transcription errors occur.

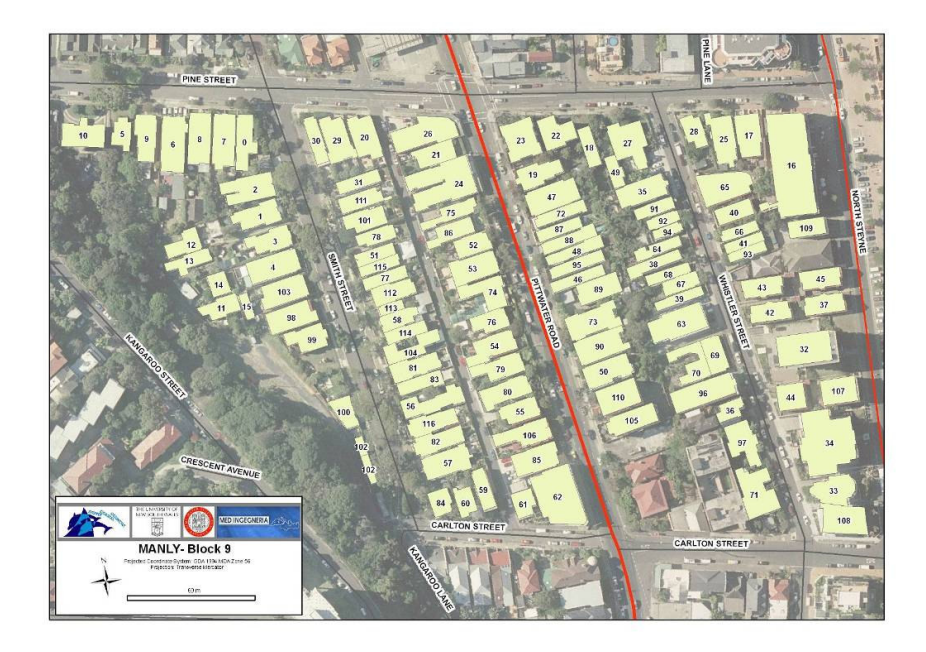

**Figure 2. Example of a map used during field surveys.** 

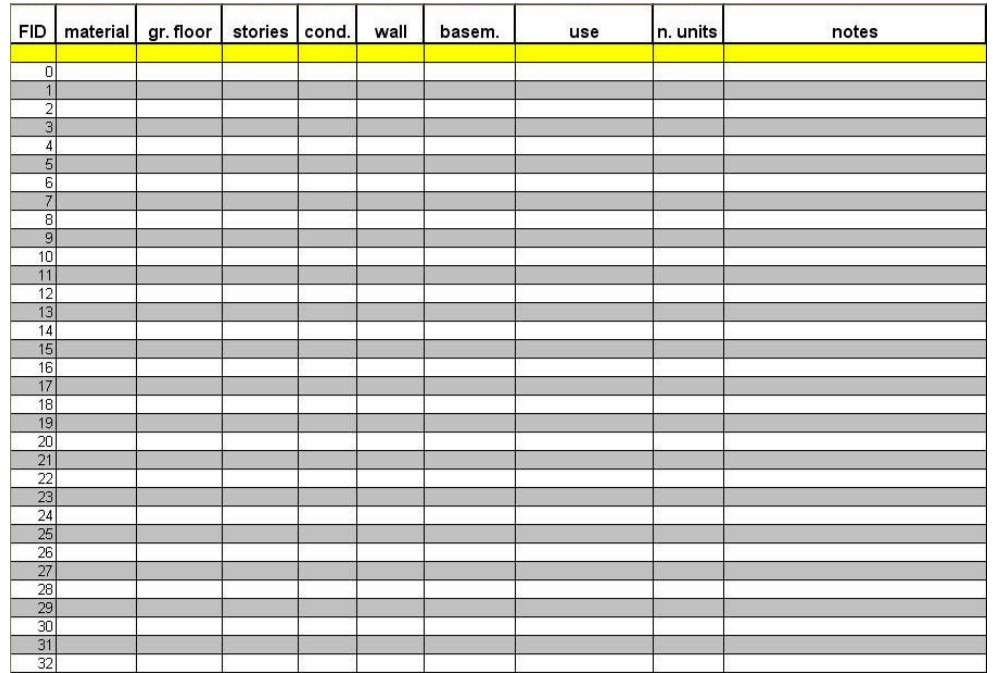

**Figure 3. Example of a table that should be completed during a field survey. FID numbers would relate to individual buildings shown on the accompanying field block map (e.g., Figure 2)** 

# **4. INSTALLING AND RUNNING THE MODEL**

Once the "inundated buildings" shapefile is ready, with all the required codes in the attribute table, the model can be run. If inputs have been inserted in accordance with guidelines, the model will generate as outputs, the "Relative Vulnerability Index" (RVI) scores for every building within a specific field (named "RVI 1 5") in the "inundated buildings" attribute table. That value will represent the overall vulnerability level of the building. The model will also calculate the structural vulnerability (field named "SV\_1\_5") and the vulnerability to prolonged contact with water (field name "WV  $1\,5$ ").

# **4.1 Installation**

The model has been created using the "Model Builder" function of ArcGIS 9.2, so once it is installed it can be used as any other GIS tool. Before installing it, copy the folder named "tool" from the CD-Rom and paste it into your hard disk. After that you will be ready to install the model.

Open the ArcToolbox by clicking on the corresponding icon located in the Arcmap toolbar:

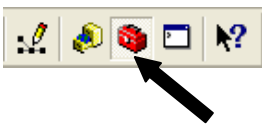

Then:

- 1) Right-click in the ArcToolbox window, onto the white-empty area under the tools list (Figure 4).
- 2) Select "Add Toolbox" from the menu that will appear (Figure 4)
- 3) Look for the "tool" folder on your hard-disk and select the "Inundation Vulnerability" toolbox.
- 4) Click on "Open". The model tool will be added to your toolbox.

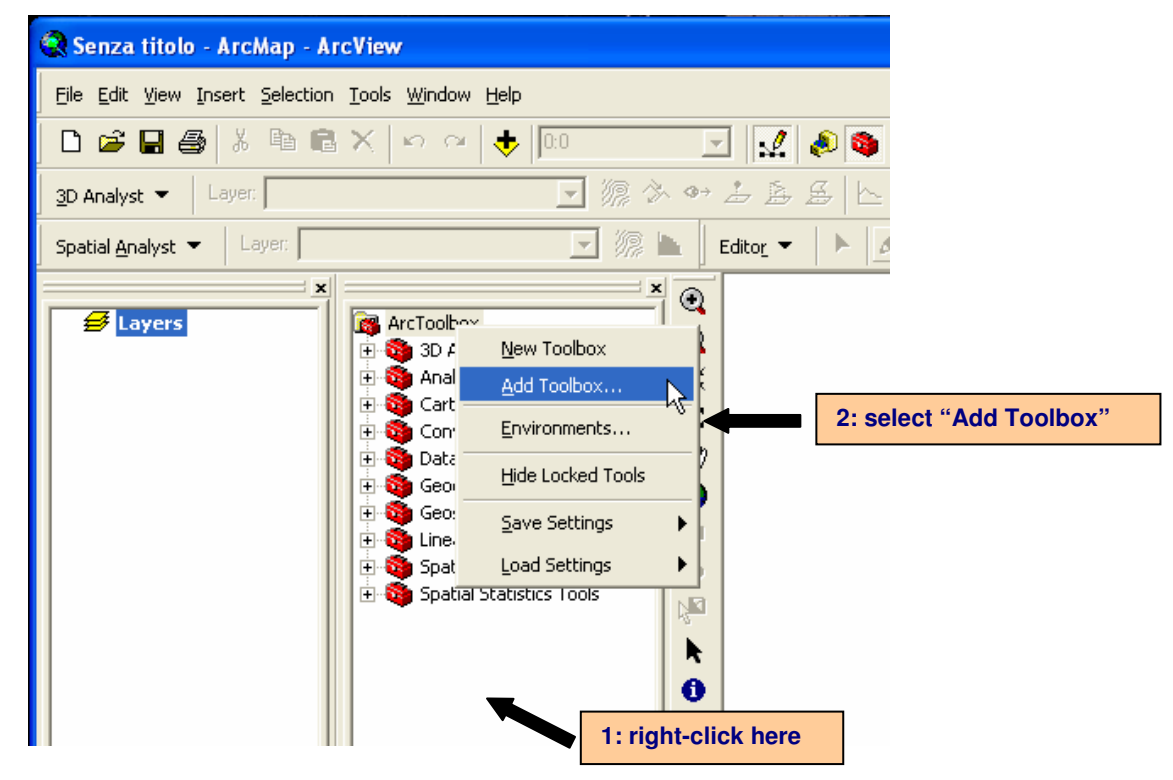

**Figure 4. Installation of the model in to the ArcGis platform (steps 1 and 2)** 

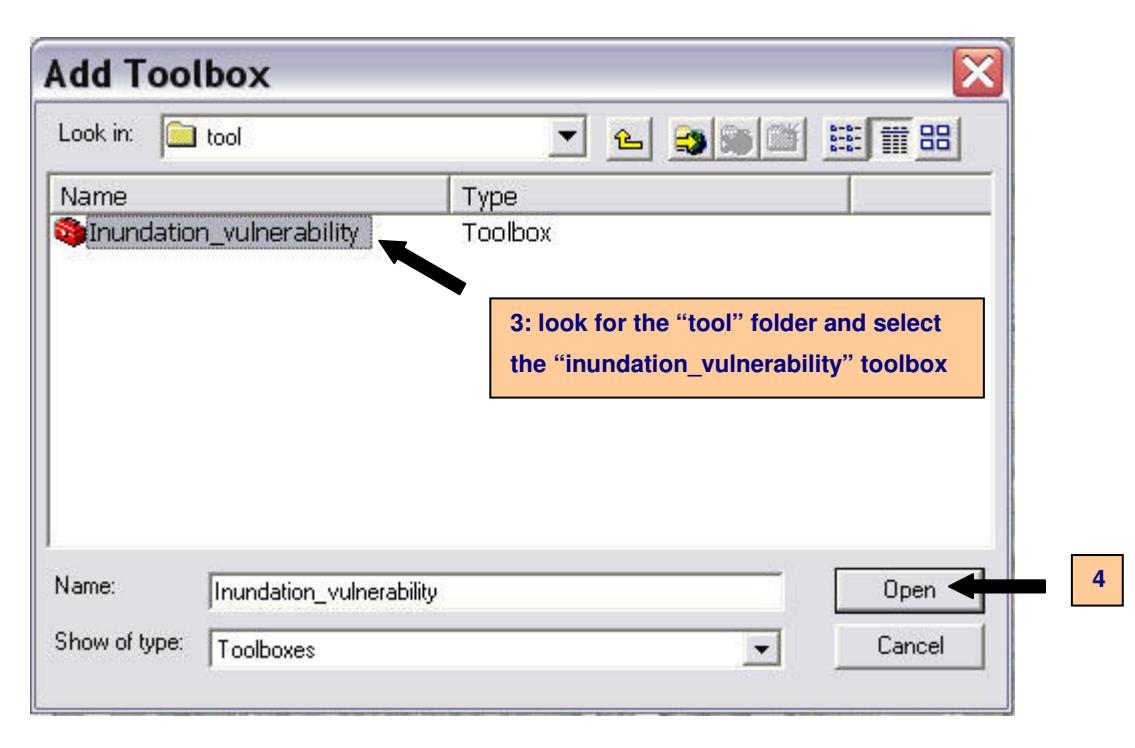

**Figure 5. Installation of the model in to the ArcGis platform (steps 3 and 4)** 

Now the model is correctly installed on your ArcMap platform (Figure 6). You can start using it by double-clicking its icon in the ArcToolbox window.

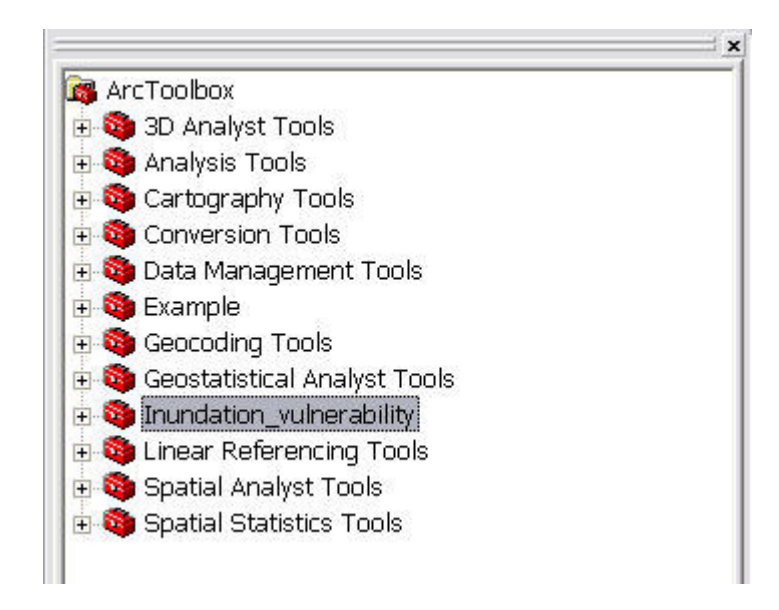

**Figure 6. The ArcGis toolbox as it appears after the installation of the "Inundation Vulnerability" tool** 

# **4.2 Running the model**

To run the model, double-click on its icon in the Arc Toolbox. The "RVI" icon will appear (Figure 7).

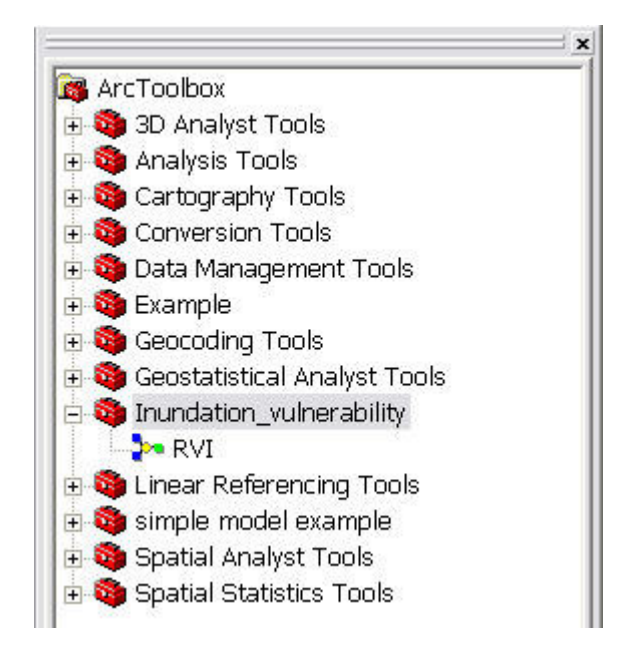

**Figure 7. Tu run the model, double click on its icon in the Arc Toolbox** 

Double click the "RVI" icon, and the model will ask you to insert the path to the "inundated buildings" shapefile (Figure 8). Look for the "inundated buildings" shapefile and click "OK". The model will start.

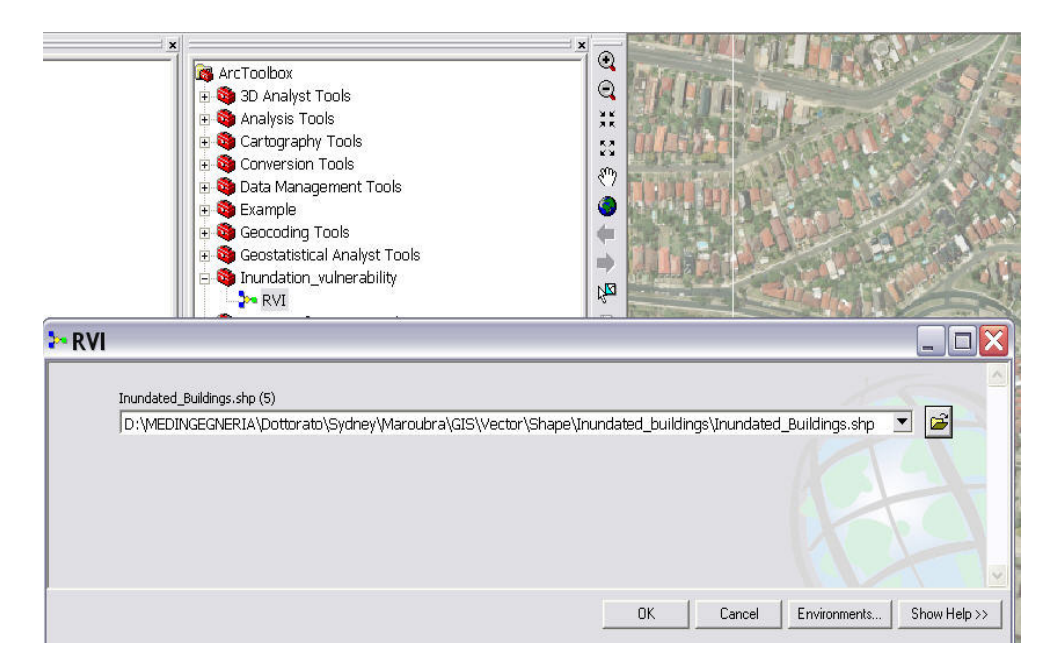

**Figure 8. First step to run the model: selection of the input file** 

#### **4.3 Outputs**

Once the model runs, a number of new fields will be added to the "inundated buildings" attribute table. Some are intermediate steps for the calculation of the final Relative Vulnerability Index scores, while others are useful in the analysis and discussion of the results. All the fields created by the model are listed and described here:

- **"RVI\_1\_5"**: Is the Relative Vulnerability Index score of the building in question. In this field, values have been standardized to a numerical scale ranging from 1 (minimum vulnerability) to 5 (maximum vulnerability). The RVI takes into consideration all the factors and criteria that contribute to building vulnerability during inundation. It is a combination of the structural vulnerability of the building (field "SV\_1\_5") and the vulnerability given by prolonged contact with water (field "WV 1 5").
- **"RVI"**: after the model run, this field is still empty. It is not an error. This last field needs to be filled manually, within the attribute table. The "RVI" field is just a "text" field that has been created to enable a better visualization of results. The numerical range of values of the field

"RVI\_1\_5" must be divided into 5 equal subsequent classes, expressing 5 different levels of vulnerability (from "very low" to "very high"). The correspondence between "RVI" levels and "RVI\_1\_5" numerical classes is shown in Table 3:

**Table 3. Once "RVI\_1\_5" has been calculated by the model, the "RVI" field must be manually filled with text tags** 

| $RVL$ 1_5  | $[1 - 1.8]$     | $[1.8 - 2.6]$ | $[2.6 - 3.4]$  | $[3.4 - 4.2]$ | $[4.2 - 5]$      |
|------------|-----------------|---------------|----------------|---------------|------------------|
| <b>RVI</b> | <b>VERY LOW</b> | LOW           | <b>AVERAGE</b> | <b>HIGH</b>   | <b>VERY HIGH</b> |

Note: The RVI field can be filled selecting buildings by attributes (selecting all the buildings having "RVI 1  $5" = [1 - 1.8]$  and typing the tag "very low" into their "RVI" field, then doing the same for every "RVI 1 5" class).

Buildings with a "high" or "very high" RVI tag are identified as the most vulnerable to inundations, and if the scenario occurred these buildings would be expected to be completely destroyed.

- **"WV\_1\_5"**: contains the scores expressing the vulnerability of buildings to prolonged contact with water. "WV\_1\_5" ranges between 1 (minimum vulnerability) and 5 (maximum vulnerability). "WV\_1\_5" contributes approximately 30% of the overall assessment of "RVI\_1\_5". "WV\_1\_5" is a function of the percentage of floors (including basement) that would be inundated in every building.
- **"SV\_1\_5"**: contains the scores expressing the structural vulnerability of buildings. "SV\_1\_5" scores range between 1 (minimum structural vulnerability) and 5 (maximum structural vulnerability). "SV\_1\_5" contributes approximately 70% of the overall assessment of "RVI\_1\_5", and it is a function of the structural features of buildings (field "BV\_1\_5"), the degree of protection that is provided by their surroundings (field "Prot\_1\_5") and the depth of the inundation. For further information about factors influencing the structural vulnerability, please refer to the final project report, available from the SCCG.
- **"BV\_1\_5"**: contains the scores expressing the structural vulnerability of buildings, without the protection of building surroundings. Scores range between 1 and 5. Scores depend on physical features of structures, such as: number of stories ("s"), building material ("m"), foundation type ("f"), ground floor characteristics ("g"), shape and orientation of building

footprints ("so"), preservation conditions ("pc") and the presence of heavy movable objects around the building ("mo"). For further information about the relative weight of these factors, please refer to the final project report, available from the SCCG.

- **"Prot\_1\_5"**: contains scores representing the degree of protection provided to the building by its surroundings. A score equal to 5 means that there is no protection, while a score equal to 1 means that the degree of protection is maximum. In that case (maximum degree of protection), the structural vulnerability of the building ("SV\_1\_5") will be strongly decreased (5 times). The role of protection is thus very important in defining the final vulnerability level. Protection can be provided by: the building row ("PROT br"), natural barriers ("PROT nb"), the presence of a seawall ("PROT sw") and the presence of a brick wall around the building ("PROT w"). For further information about the relative weight of these factors, please refer to the final project report, available from the SCCG.
- **"Ex":** is the exposure score. It is generated by the model starting from the inundation depth (field "water\_dept"), according to Table 4:

| <b>Water Depth</b> | zero to 1 m | 1 to $2 \text{ m}$ | $2$ to $3$ m | $3$ to $4$ m | > 4 m |
|--------------------|-------------|--------------------|--------------|--------------|-------|
| "Ex"               |             |                    |              |              |       |

**Table 4. Giving a score to the Exposure (Ex) according to water depth** 

- **"inund\_stor":** this field shows the number of stories (excluding the basement) that would be inundated in every building. A storey is considered to be fully inundated when its height above the ground level is less than the inundation depth at that point. Please note that every storey is assumed to be 3 metres high. e.g. the first floor will be considered inundated if the inundation depth at that point is larger than 3 metres; the second floor if the inundation depth is greater than 6 metres, and so on.
- **"level numb":** is the number of levels, including basement, in every building. It is obtained by adding together the total number of stories with the total number of basement levels.
- **- "PROT w**": this field, automatically generated by the model, contains the inverse of the percentage of protection provided by the brick wall around the building garden. It is

obtained by comparing the height of the brick wall with the expected depth of the inundation.

- **"inund\_levs":** is the number of levels (stories plus basement) that would be inundated in every building.
- **"WV\_percent":** is the percentage of levels that would be inundated in every building. This field is an intermediate step in the calculation of "WV\_1\_5".
- **"BV\_m1\_p1":** this field is an intermediate step in the calculation of "BV\_1\_5".
- **"SV\_1\_125":** this field is an intermediate step in the calculation of "SV\_1\_5".
- **"Prot 0 1":** this field is an intermediate step in the calculation of "Prot 1 5".
- **"pot\_in\_sto":** this field is an intermediate step in the calculation of "WV\_1\_5".

### **5. DISPLAYING RESULTS: THE VULNERABILITY MAPS**

Creating relative vulnerability maps is a simple process once the scores for the field "RVI 1 5" have been calculated by the model and the corresponding tags have been assigned to the field "RVI" according to Table 3.

Relative vulnerability maps can now be obtained by plotting on the aerial (or satellite) images the "inundated building" shapefile, using different colors for buildings with different vulnerability levels. Enter the properties of the inundated building shapefile and select the "Simbology" tab. In the box on the left choose "Categories/Unique Values", and in the "Value Field" box choose "RVI" (Figure 9). Click then on the "Add all values" button and select a colour for each vulnerability level. Then click "OK" (Modifying the properties of the "inundated buildings" shapefile allows to display them with a different colours, according to their RVI score). Buildings will be displayed with different colours, reflecting their RVI value.

Finally, a legend, a scale bar, a North arrow and some text boxes can be added to the map from the "Layout view" mode. An map example for Manly is shown in Figure 10.

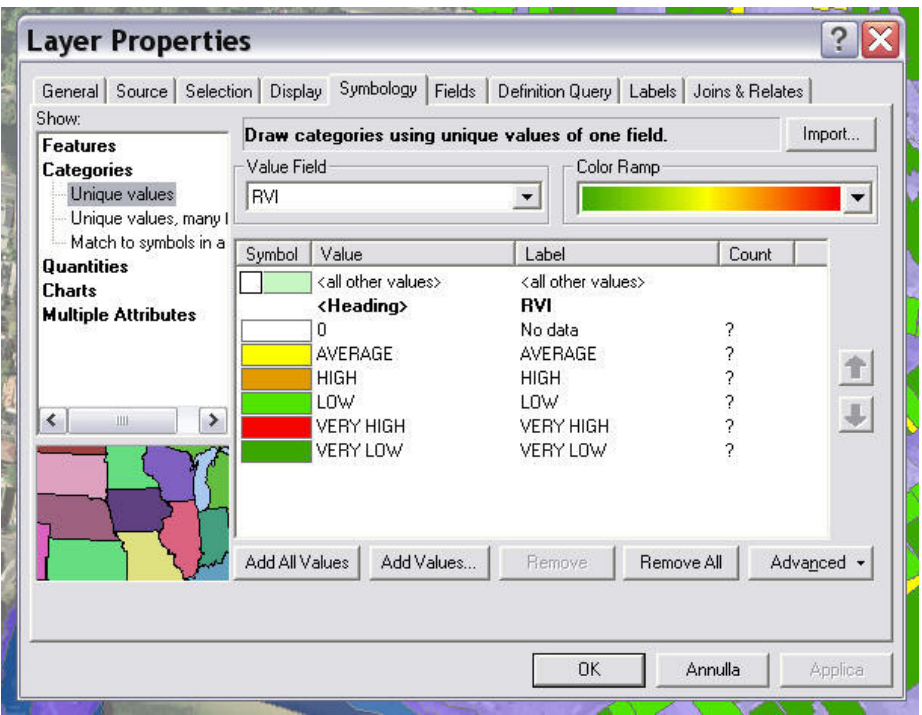

**Figure 9. Modifying the properties of the "inundated buildings" shapefile allows to display them with a different colours, according to their RVI score** 

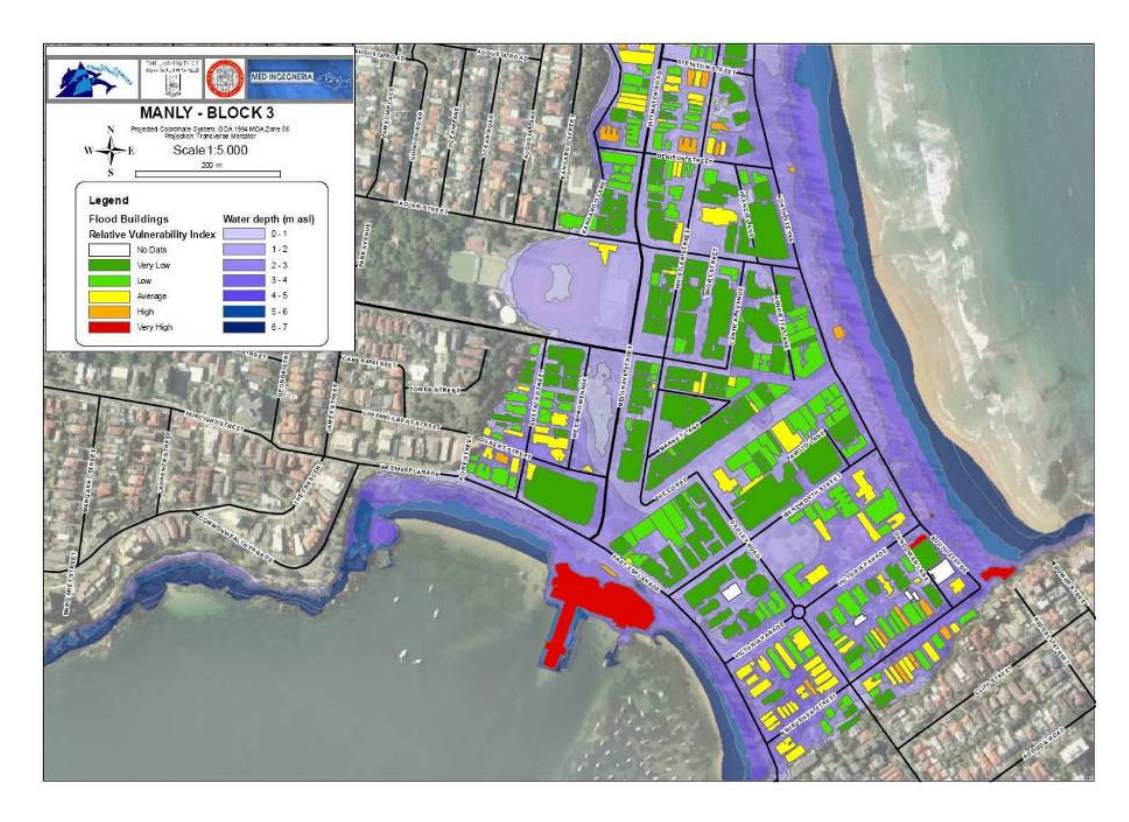

**Figure 10. Example of a relative vulnerability map for the central area of Manly, Sydney, Australia.** 

#### **6. References**

Dalrymple, R.A., Kriebe, D.L.: Lessons in Engineering from the Tsunami in Thailand, The Bridge, 35, 4-13, 2005.

Dominey-Howes, D. and Papathoma, M.: Validating a Tsunami Vulnerability Assessment Model (the PTVA Model) Using Field Data from the 2004 Indian Ocean Tsunami, Natural Hazards, 40, 113-136, 2007.

Matsutomi, H., Sakakiyama, T., Nugroho, S., Matsuyama, M.: Aspects of inundated flow due to the 2004 Indian Ocean tsunami, Coastal Engineering Journal, 48, 2, 167 -195, 2006.

Mitchell, J.T. and Cutter, S.L.: Global Change and Environmental Hazards: Is the World Becoming More Disastrous?, Association of American Geographers, Washington DC, 1997.

Olwig, M. F., Sorensen, M. K., Rasmussen, M. S., Danielsen, F., Selvams, V., Hansen, L. B., Nyborg, L., Vestergaard, K. B., Parish, F., Karunaganas, V. M.: Using the remote sensing to assess the protective role of coastal woody vegetation against tsunami waves, International Journal of Remote Sensing, 28, 13 -14, 3153 – 3169, 2007.

Reese, S., Cousins, W.J., Power, W.L., Palmer, N.G., Tejakusuma, I.G., Nugrahadi, S: Tsunami vulnerability of buildings and people in South Java – field observations after the July 2006 Java tsunami, Natural Hazards and Earth System Sciences, 7, 573-589, 2007.

Terzaghi, K.: Theoretical Soil Mechanics, John Wiley and Sons, New York, 1943.

Warnitchai, P.: Lessons Learned from the 26 December 2004 Tsunami Disaster in Thailand, in: Proceedings of the 4th International Symposium on New Technologies for Urban Safety of Mega Cities in Asia, Singapore, 18-19 October 2005.